# HOW TO USE NAVIGATE FOR STUDENT OUTREACH

#### Login to Navigate here: https://uwlax.campus.eab.com/

Navigate uses single sign-on, so login with your UWL account. Please note that DUO is required.

| UNIVERSITY OF WISCONSIN UNIVERSITY OF WISCONSIN                                                                             | C' |
|----------------------------------------------------------------------------------------------------|----|
| Login with your UWL email address                                                                                           |    |
| cstindt@uwlax.edu                                                                                                    |    |
| Sign in                                                                                                    |    |
| Trouble logging in?<br>For more information or assistance please contact<br>the Eagle Help Desk, Wing Room 103, by phone at |    |
| (608)785-8774, or by email at: helpdesk@uwlax.edu                                                                           |    |

#### Please note the helpful information below for sending text messages to students.

- 1) You only have 160 characters, so be precise.
- 2) You need to identify yourself, because students will not know who is texting them.
- 3) Please note, not all students have shared a number with us to send text messages to.
- 4) If a student replies, it will come to your email inbox.
  - a. If you text more than 100 students they will not be able to respond.
- 5) You can reply to the email and it will go back as a text to the student.
- 6) An example: This is Dr. Espinosa, your Bio105 instructor. I see that you haven't logged in to Canvas yet. You need to engage with materials on Canvas to successfully complete this course. Please reply.

### **Texting Students in Courses**

To text students in your active courses, Switch to your Professor Home page. **Select** the arrow next to Staff Home, and Professor Home will pop up underneath. **Click** on **"Professor Home"**.

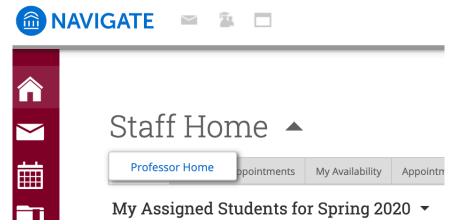

If it works, you'll see the top change, and a listing of your courses appear. If you scroll down you will see the students in your courses.

🛅 NAVIGATE 🔤 😩 🗖

| Professor Home                   | •    |      |                                        |
|----------------------------------|------|------|----------------------------------------|
| Class Listing                    |      |      |                                        |
| _                                |      |      |                                        |
| CLASS NAME                       | TIME | ROOM |                                        |
| CLASS NAME<br>(BIO-306) Genetics | TIME | ROOM | <u>Assignments</u><br>Progress Reports |

When you see **"Students In My Classes"** you can select the students that you would like to message. This can be individual students or multiples. If you'd like to text all students in all of your classes, you can select the **top box**, next to Index, and it will **select all**.

### Students In My Classes

| Actions - | ,     |              |                                                                                                    |            |
|-----------|-------|--------------|----------------------------------------------------------------------------------------------------|------------|
|           | INDEX | STUDENT NAME | \$<br>CATEGORY \$                                                                                                    | COURSE(S)  |
|           | 1     |              | Academic Standing: Good Standing, Cohort:<br>New First Year 18, First Generation, Pre- BIO-306-03<br>Professional - Pre-Dentistry Track |            |
|           | 2     |              | Academic Standing: Good Standing, Cohort:<br>New First Year 18                                                                          | BIO-306-03 |
|           | 3     |              | Academic Standing: Good Standing, Balance<br>Due, Cohort: New First Year 17, Milestone:<br>Spanish Placement                            | BIO-306-03 |

Next **select** the small arrow next to **"Actions"** and a drop down menu will appear. Select **"Send Message"**.

# Students In My Classes

| Actions 🔺                  |      |                |
|----------------------------|------|----------------|
| Send Message               | 4E   | CATI           |
| Schedule Appointment       | 1E ◆ | inew           |
| Create Appointment Summary |      | Mile:<br>Mile: |
| Issue Alert                |      | Acad           |
| Тад                        |      | New<br>Profe   |

This will open a new window. Select the second tab for "Send Text".

| SEND A MESSAGE TO 130 PEOPLE $\_$ ×                                                                                                    |
|----------------------------------------------------------------------------------------------------|
| Send E-mail Send Text                                                                                                    |
| To: 130 recipients                                                                                                    |
| Warning:                                                                                                    |
| Recipients will not be able to respond to this message because there are more than 100 recipients. This constraint is in place to avoid text message spam blockers. |
| Message:                                                                                                    |
| You have 160 characters remaining of 160 characters.                                                                                                    |
| Cancel Send Message                                                                                                    |

When you have your message composed in the text box, select "Send Message".

Last update 4-3-2020